## InSite Classroom - Take Attendance, Check In/Out

Last Modified on 02/18/2021 7:14 am EST

Follow the instructions below to check a student or a staff member into a room:

1. From the Take Attendance screen, ensure the Student option is selected at the bottom of the screen - Student is the default option. Please Note: for staff check in/out, select Staff instead of Student and follow the steps below

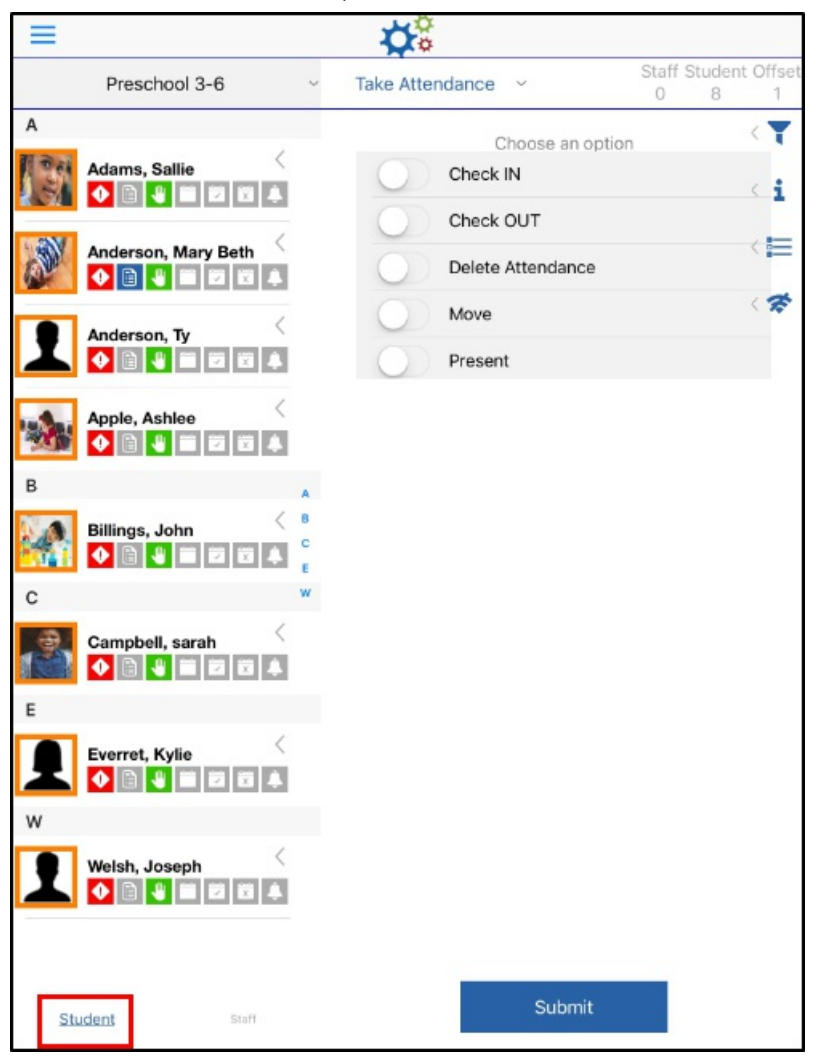

2. Choose Check IN or Check OUT - the selected option will display blue

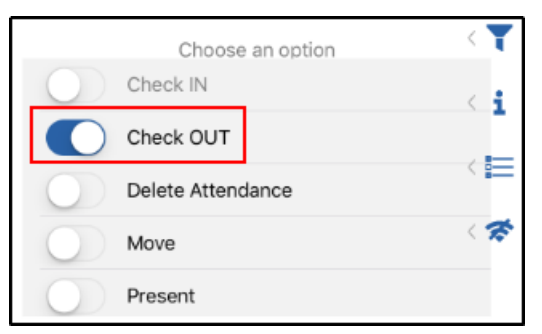

3. Tap the student(s) to check in/out. The line will turn light blue when a student is selected, to deselect, tap the student again

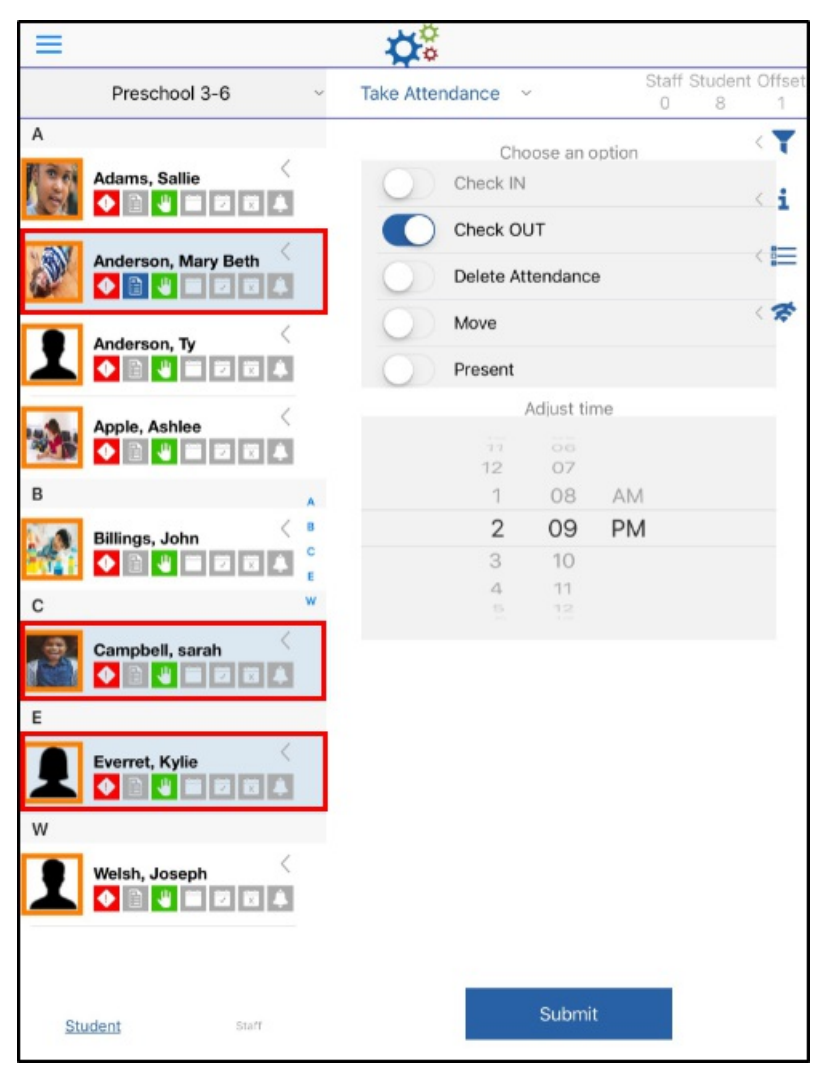

4. Select the correct time for check in/out - the time will default to the current time.

Please Note: only past times are selectable

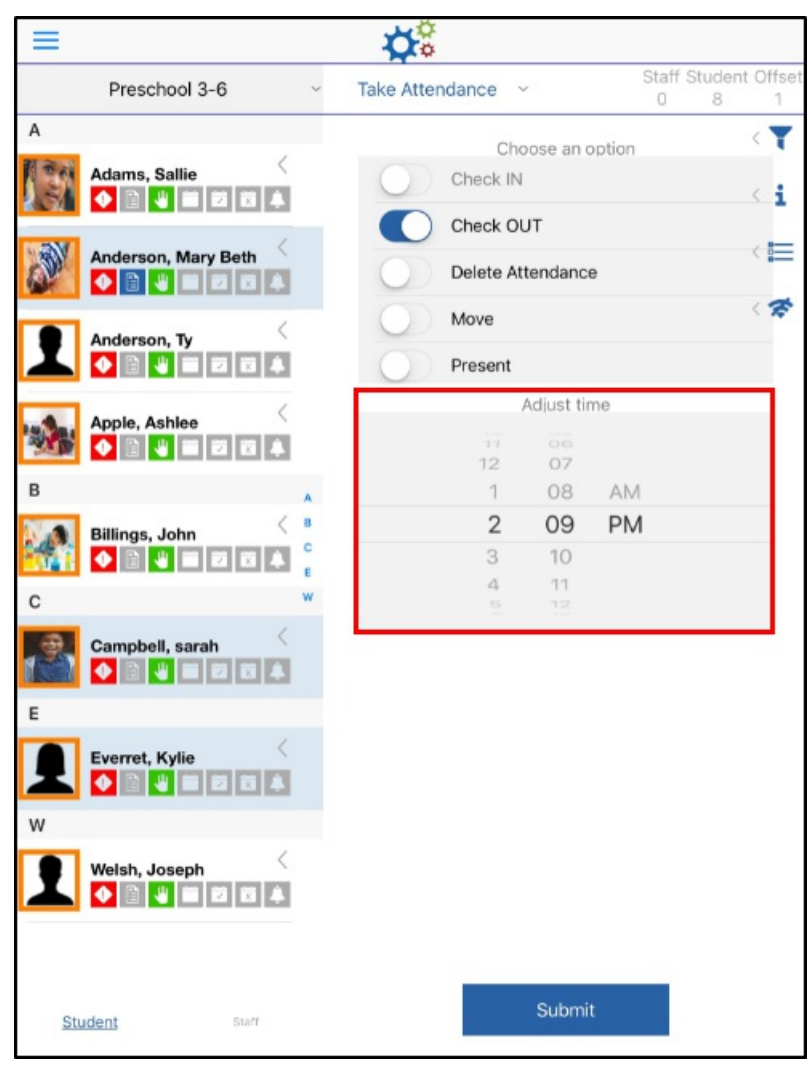

- 5. Click Submit
- 6. The confirmation screen will display the status of each student's check in/out
	- Success the check in/out was successful

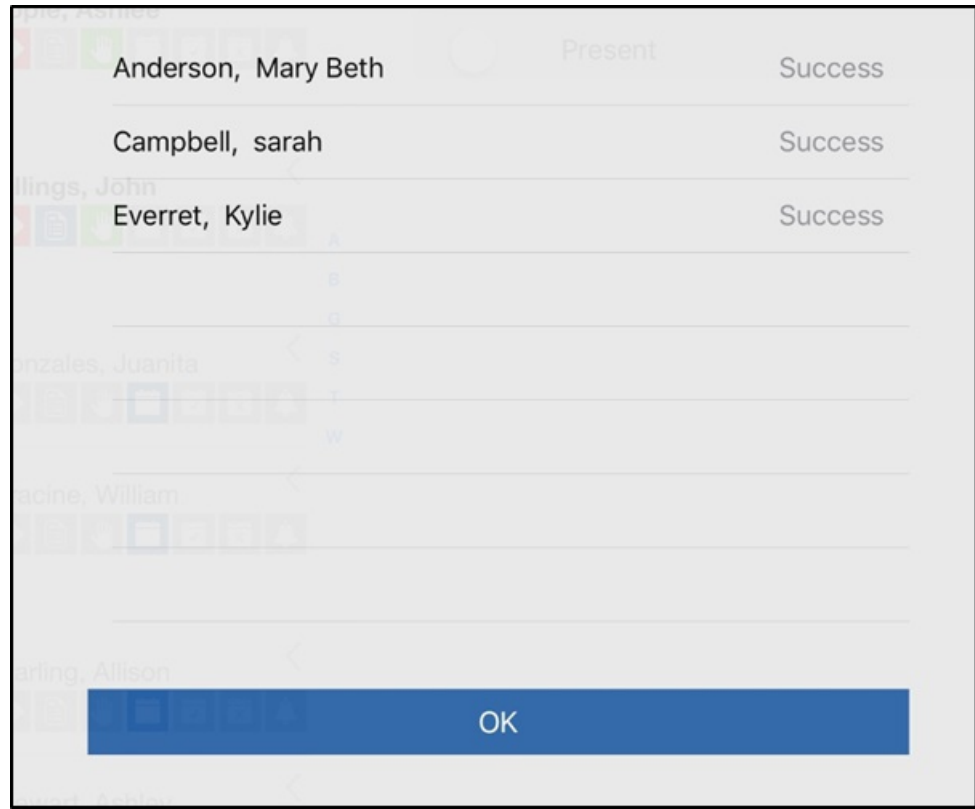

Check In/Out Date cannot be in the future

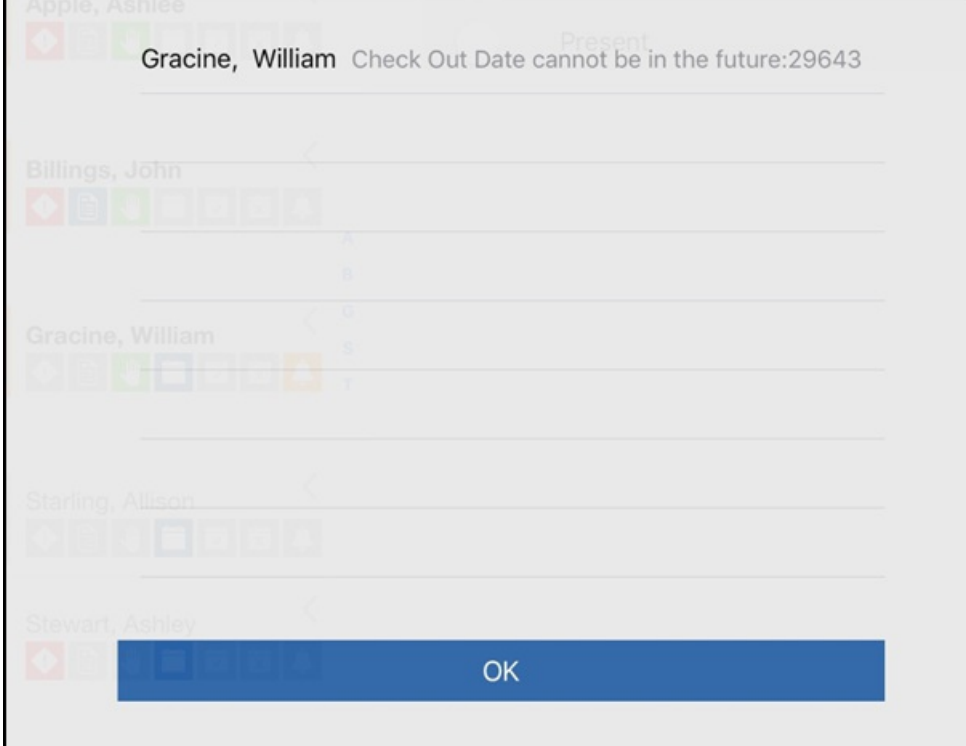

- 7. Click OK
- 8. If a future time was selected, select the correct time and click Submit again